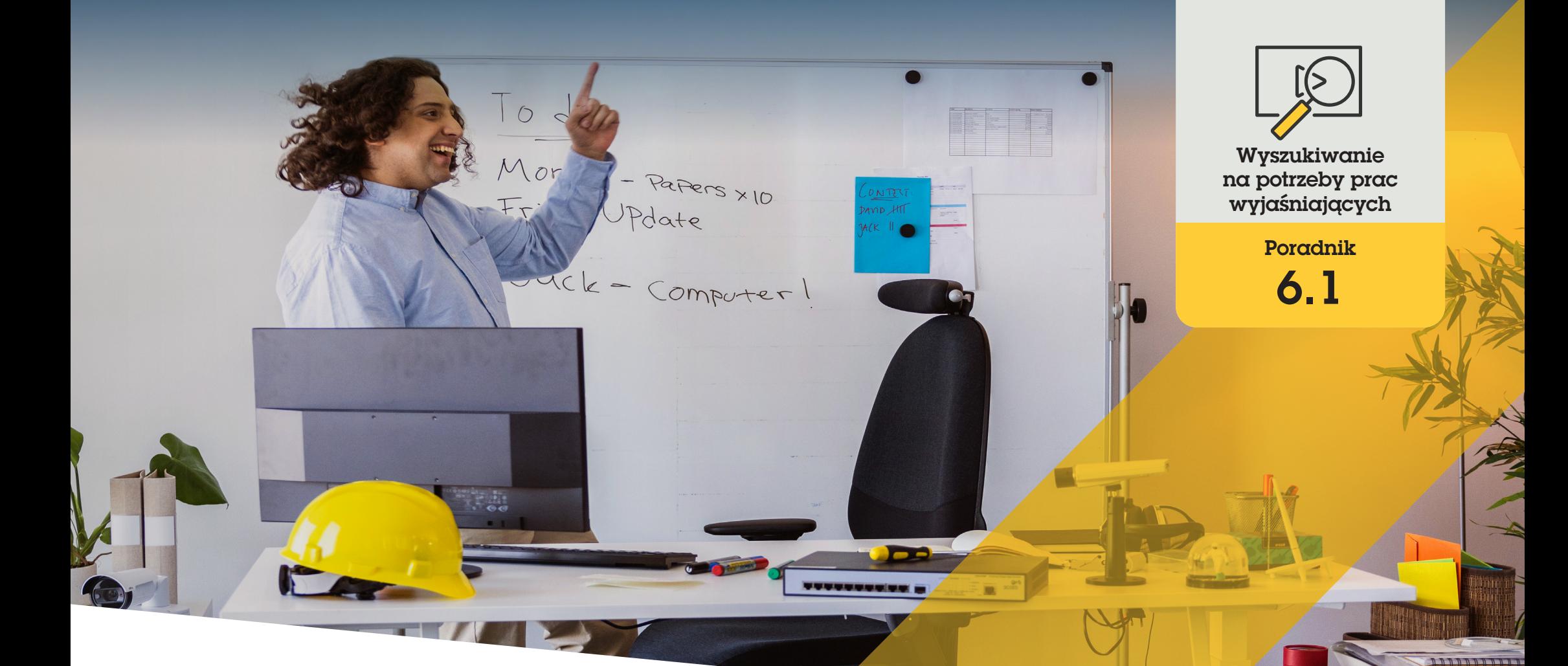

# Wyszukiwanie osób, obiektów i incydentów na potrzeby prac wyjaśniających

AXIS Optimizer for Milestone XProtect<sup>®</sup>

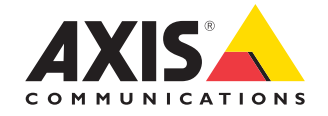

## Krok po kroku: Wyszukiwanie obiektów, osób i incydentów na potrzeby prac wyjaśniających

Funkcja wyszukiwania obiektów dostępna w pakiecie AXIS Optimizer zapewnia skuteczny sposób wyszukiwania, odzyskiwania i udostępniania wizyjnego materiału dowodowego dotyczącego obiektów, osób i incydentów — bez stosowania serwerów analitycznych i ponoszenia związanych z nimi kosztów.

#### **Wymagania**

- $\circ$  Zainstalui wybrane rozwiązanie Milestone XProtect:
	- Corporate w wersji 2019 R3 lub nowszej
	- Expert w wersji 2019 R3 lub nowszej
	- Professional+ w wersji 2022 R3 lub nowszej
- O Zainstaluj najnowszą wersję pakietu AXIS Optimizer w środowisku aplikacji Management Client
- O Kamery Axis z oprogramowaniem sprzętowym w wersji 9.50 lub nowszej
- O Urządzenie Axis obsługujące aplikację AXIS Object Analytics (w celu filtrowania według klas obiektów)
- O Urządzenie Axis z procesorem ARTPEC-8 lub CV25 (w celu filtrowania według atrybutów)
- O Czas kamery musi być zsynchronizowany z usługą NTP

#### **Konfigurowanie wyszukiwania na potrzeby prac wyjaśniających**

- 1. W aplikacji Management Client upewnij się, że urządzenie metadanych jest włączone w przypadku wszystkich żądanych kamer.
- a. Kliknij kolejno **Site Navigation** ➔ **Devices** ➔ **Metadata.**
	- b. Wybierz urządzenie i kliknij Record. Upewnij się, że funkcja Recording jest włączona. Domyślnie metadane są rejestrowane tylko wtedy, gdy system Milestone XProtect wykryje ruch w scenie. Dlatego zalecamy takie wyregulowanie progu ruchu w środowisku, aby żaden ruch obiektu nie pozostał niezauważony.
	- c. Kliknij **Settings** i upewnij się, że jest włączona opcja **Analytics data**.
- 2. W aplikacji Smart Client otwórz podgląd na żywo i upewnij się, czy widać ramki wokół obiektów i czy są one wyświetlane poprawnie.

Uwaga: dostosowanie zegara do czasu NTP może nieco potrwać. Odczekaj co najmniej 15 minut, zanim zaczniesz filtrować wyniki wyszukiwania, aby umożliwić systemowi rejestrowanie materiału wizyjnego i metadanych.

#### **Wyszukiwanie na potrzeby prac wyjaśniających**

- 1. W aplikacji Smart Client kliknij **Search**.
- 2. Wybierz przedział czasu i co najmniej jedną kamerę.
- 3. Kliknij kolejno **Search for** ➔ **Forensic search** ➔ **New search**.
- 4. Wybierz filtry wyszukiwania, aby zawęzić wyszukiwanie, a więc i ograniczyć liczbę jego wyników (zobacz niżej).
- 5. Wybierz wyniki wyszukiwania, którym chcesz dokładniej się przyjrzeć.

#### **Zawężanie wyszukiwania**

Zmniejsz liczbę możliwych wyników wyszukiwania, używając dowolnego z wbudowanych filtrów:

- **Cameras** umożliwia filtrowanie według kamer, co pozwala m.in. na filtrowanie z uwzględnieniem lokalizacji.
- **Region of interest** umożliwia filtrowanie według obiektów poruszających się w określonym obszarze.
- **Object direction** umożliwia filtrowanie według kierunku poruszania się obiektów w scenie, tj. w lewo, w prawo, w górę lub w dół.
- **Object type** umożliwia filtrowanie niektórych typów obiektów, np. ludzi, pojazdów, rowerów, autobusów, samochodów osobowych lub ciężarówek.
- **Vehicle color** umożliwia filtrowanie według atrybutów koloru.
- **Upper body clothing** umożliwia filtrowanie według atrybutów koloru odzieży.
- **Lower body clothing** umożliwia filtrowanie według atrybutów koloru odzieży.
- **Time interval** umożliwia filtrowanie przez wyszukiwanie w określonych przedziałach czasu.
- **License plate** umożliwia filtrowanie na podstawie części lub wszystkich znaków z tablicy rejestracyjnej.
- **Minimum time in scene** umożliwia filtrowanie obiektów, które zostały wykryte i były śledzone przez minimalną liczbę sekund.
- **Swaying objects** umożliwia wykluczanie obiektów, które poruszały się tylko w ograniczonym obszarze, takich jak flagi czy drzewa kołysane wiatrem.

#### **O wynikach wyszukiwania**

- 1. W przypadku każdego wyniku wyszukiwania jest pokazywany obiekt oraz jego ścieżka ruchu na miniaturze.
	- a. Na miniaturze widoczny jest kadr, w którym obiekt był najbardziej widoczny.
	- b. Zielony punkt wskazuje, gdzie kamera po raz pierwszy wykryła obiekt.
	- c. Czerwony punkt wskazuje, gdzie kamera po raz ostatni wykryła obiekt.
	- d. Aby zobaczyć całą sekwencję wideo dotyczącą danego wyniku wyszukiwania, zaznacz go i kliknij **Play forward** na panelu podglądu.

Uwagi

- Aby ukryć nakładki graficzne, przejdź do obszaru **Bounding boxes** i wybierz **Hide** .
- Wbudowane w kamerę aplikacje analityczne mogą też scalić nakładki z materiałem wizyjnym. Aby usunąć takie nakładki, przejdź na stronę webową konfiguracji aplikacji.

#### **Eksportowanie wyników wyszukiwania do pliku PDF o wysokiej jakości**

Zapisywanie raportu PDF z obrazami o wysokiej jakości

- 1. Kliknij **Export...**
- 2. Wybierz **PDF...**
- 3. (Opcjonalnie) Wypełnij pola Report name, Report destination i Notes.
- 4. W przypadku każdego wyniku wyszukiwania wybierz kadr, który chcesz dołączyć do raportu. Aby powiększyć obraz, kliknij go dwukrotnie.
- 5. Kliknij **Create**. Gdy raport będzie gotowy, otrzymasz powiadomienie.

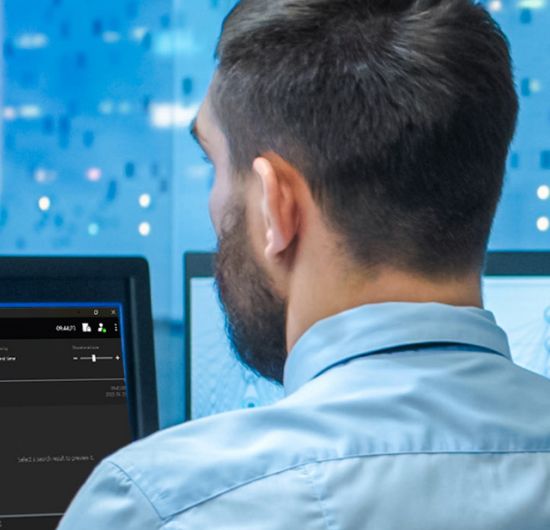

#### Pomoc na początek

an an a n an An Tì **SERVICE** 

**Obejrzyj filmy instruktażowe dotyczące pakietu AXIS Optimizer**

**[Zapoznaj się z instrukcją obsługi online](https://help.axis.com/en-us/axis-optimizer-for-milestone-xprotect#forensic-search)**

**Pobierz więcej poradników**

**[Przeczytaj poradnik z opisem pierwszych kroków z pakietem AXIS Optimizer](https://www.axis.com/dam/public/a1/da/43/solution-note--axis-optimizer--getting-started-en-US-411854.pdf)**

**Szczegółowe procedury wykonywania określonych zadań mogą z czasem ulec zmianie. Najnowsze opisy można znaleźć w instrukcji obsługi** 

**.**

## Przyspieszanie prac wyjaśniających

W przypadku zdecydowanej większości prac wyjaśniających w sprawie incydentów występuje wizyjny materiał dowodowy. Taki materiał wizyjny może pochodzić z różnych źródeł, a do tego śledczy często nie wiedzą, czego lub kogo szukają ani kiedy dokładnie miał miejsce incydent. Jedna kamera zamontowana w jednym miejscu przesyła w ciągu dnia, tygodnia lub jeszcze dłuższego czasu ogromne ilości materiału wizyjnego. Śledczy muszą więc spędzać godziny na przeglądaniu klipów wideo w poszukiwaniu jednego incydentu lub aktywności, a nie są to zbyt efektywne metody. Ponadto tradycyjnie metadane są przesyłane do pełnej analizy na serwerach, co zwiększa koszty.

### Jak AXIS Optimizer rozwiązuje ten problem

Funkcja wyszukiwania na potrzeby prac wyjaśniających dostępna w pakiecie AXIS Optimizer przyspiesza dochodzenia po zdarzeniu, ułatwiając wyszukiwanie obiektów, osób lub incydentów na danym obszarze — bez konieczności stosowania serwerów analitycznych i ponoszenia związanych z nimi kosztów. Śledczy mogą sprawnie odnaleźć wizyjny materiał dowodowy w archiwach nagrań pochodzących z jednej lub wielu kamer Axis, co skraca czas analiz z godzin do minut lub sekund. Udostępniając efektywny sposób wyszukiwania, odzyskiwania i udostępniania wizyjnego materiału dowodowego, funkcja ta przyspiesza prace wyjaśniające przez optymalizację integracji strumieni obrazu wideo i metadanych z kamer Axis z funkcją głębokiego uczenia w ramach środowiska scentralizowanego wyszukiwania w systemie Milestone XProtect. Kamery Axis z funkcją głębokiego uczenia wysyłają strumienie bardzo szczegółowych metadanych do środowiska scentralizowanego wyszukiwania systemu Milestone XProtect. W pakiecie AXIS Optimizer stale są dodawane i implementowane kolejne szczegółowe metadane. Oprócz wyszukiwania obiektów, osób i incydentów, opcje funkcji wyszukiwania na potrzeby prac wyjaśniających z pakietu AXIS Optimizer są dostępne w środowisku scentralizowanego wyszukiwania, umożliwiając wyszukiwanie pojazdów, kontenerów oraz przypadków przekroczenia dozwolonej prędkości w strefie.

#### **O pakiecie AXIS Optimizer for Milestone XProtect**

**AXIS Optimizer to pakiet integracji, który optymalizuje działanie urządzeń Axis w systemie Milestone XProtect. Zapewnia on wszystkim użytkownikom znaczne oszczędności czasu i zmniejsza nakład wymaganej pracy, a jednocześnie pozwala maksymalnie wykorzystać możliwości urządzeń Axis i systemu Milestone. Jest stale aktualizowany w celu uwzględnienia nowych produktów z oferty Axis i udostępniany bezpłatnie w formie jednorazowego instalatora na stronach [axis.com.](http://axis.com/products/axis-optimizer-for-milestone-xprotect/savings)**

### O firmie Axis Communications

Axis wspiera rozwój inteligentnego oraz bezpiecznego świata przez tworzenie rozwiązań umożliwiających poprawę bezpieczeństwa i efektywności biznesowej. Jako firma zajmująca się technologiami sieciowymi oraz lider branży, Axis oferuje rozwiązania z zakresu dozoru wizyjnego, kontroli dostępu, systemów domofonowych i systemów audio. Ich rozszerzeniem i uzupełnieniem są inteligentne aplikacje analityczne oraz wysokiej jakości szkolenia.

Axis zatrudnia około 4000 pracowników w ponad 50 krajach oraz współpracuje z partnerami z obszaru technologii i integracji systemów na całym świecie w celu dostarczania swoich rozwiązań klientom. Firma została założona w 1984 roku i ma swoją siedzibę w Lund w Szwecji.

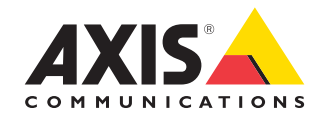

©2024 Axis Communications AB. AXIS COMMUNICATIONS, AXIS, ARTPEC i VAPIX są zastrzeżonymi znakami towarowymi firmy Axis AB w różnych jurysdykcjach. Wszystkie inne znaki towarowe są własnością odpowiednich podmiotów.